# اذه ءاطخأ فاشكتساو CMX لاصتا نيوكت مكحتاا تادحو مادختساب اهحالصإو لاصتالI نم ةيكلساللا ةيلحملا ةكبشلا يف ةلسلسل| Catalyst 9800 Series Ī

# تايوتحملا

ةمدقملا <mark>ةيس|س|أل| ت|بلطتمل</mark>| تابلطتملا ةمدختسملا تانوكملا نيوكتلا ةكبشلل يطيطختلا مسرلا ان ي وك**ت**ل <mark>ةحصل انم ققحت ا</mark> تقولا ةنمازم نم ققحتلا حاتفملا ةئزجت نم ققحتلا ةهجاولا نم ققحتلا رماوألا راهظإ ا<u>هحال ص|و ءاطخأل| ف|ش<sup>|</sup>كت</u>س| <u>ءاطخأل</u>ا حيحص<u>ت</u> ةمزحلا طاقتلا <u>عجرملا</u>

# ةمدقملا

ةيكلساللJ ةيلحملI ةكبشلI يف مكحتلI ةدحو ىلع لوصحلل تاوطخلI دنتسملI اذه مدقي نم ققحتال كلذ يف امب (CMX) لقنتال لاصتا تاربخ ىلإ اهتفاضإ تمّت يتال 0800 Catalyst مادختسإ دنع اضيأ اديفم دنتسملا نوكيو .اهحالصإو هئاطخأ فاشَكتساو NMSP قفن روهظ .CMX ل قبسملا طبرلا وأ لصوملا لالخ نم DNA تافاسم

# ةيساسألا تابلطتملا

### تابلطتملا

و WLC 9800 نم لكل ةكبشلا لاصتاو يساسألا دادعإلاب تمق كنأ دنتسملا اذه ضرتفي ىلإ (WLC) ةيكلساللا ةيلحملا ةكبشلا يف مكحتلا رصنع ةفاضإ طقف يطغىو CMX CMX.

.CMX و WLC 9800 لا نيب حتف (NMSP (16113 و (SSH (22 TCP ءانيم جاتحت تنأ

### ةمدختسملا تانوكملا

16.12 لغشي 9800Cat

CMX لغشي 10.6.x

### نيوكتلا

#### ةكبشلل يطيطختلا مسرلا

#### تانيوكتلا

enable عم ةملكو username 15 زايتمالاو ةيكلساللا ةرادإلل IP ناونع ظحال 1. ةوطخلا password وأ enable secret، نك مأنإ

CLI:

# show run | inc username # show run | inc enable # show wireless interface summar

< تادادعإ < ماظن ىلإ لقتنا ،ةيكلسال ةيلحم ةكبش مكحت ةدحو ةفاضإل ،CMX يف 2. ةوطخلا .مدقتم ىلع رقنا ،طئارخلا دادعإو مكحتلا تادحو

وأ (ةطقنلاا كالت يف دعب هتممتأ دق نكت مل اذإ) قثبنم جلاعم ىلع لوصحلا امإ كنكمي :انه حضوم امهنم لكو .ةيلعفلا تادادعإلا ةحفص

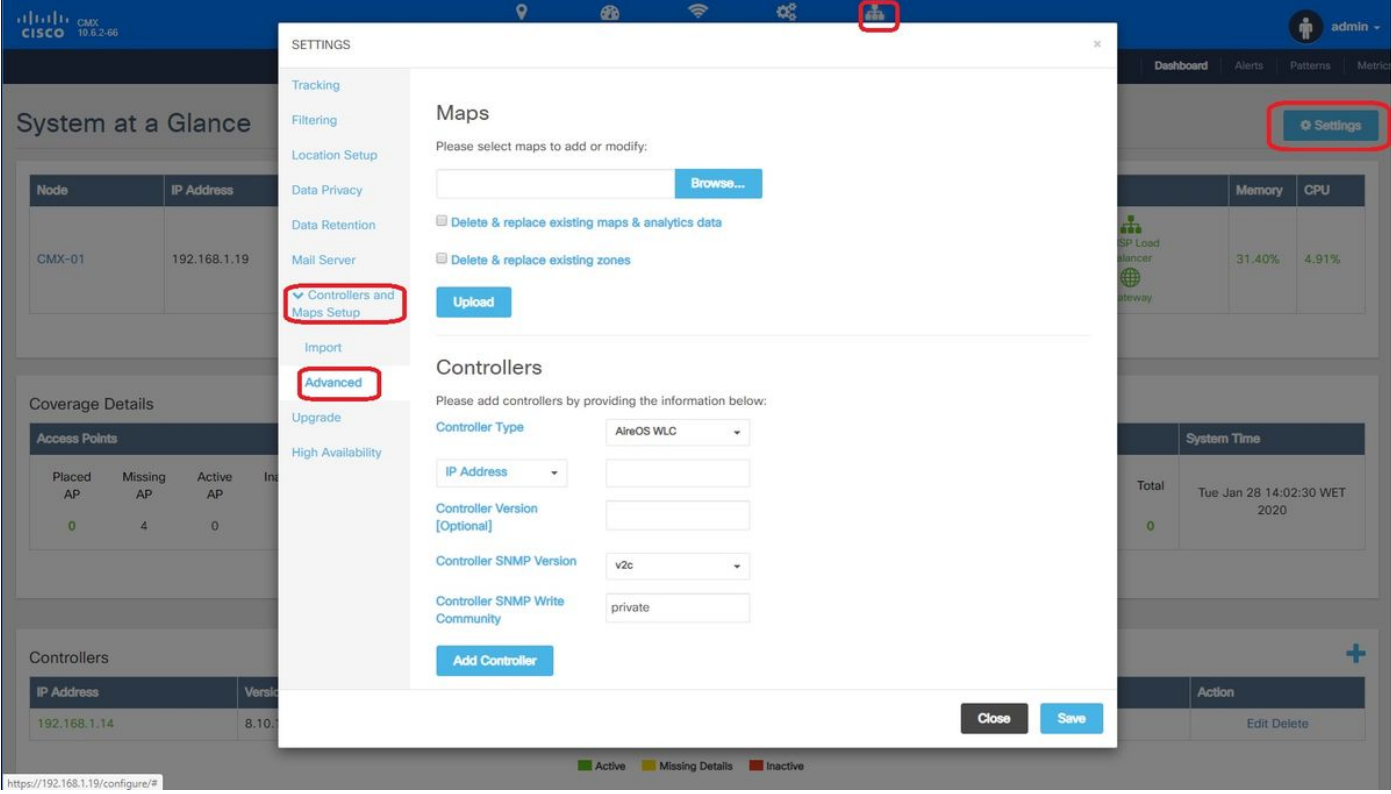

10.6.1 ىلع) WLC) XE-IOS (ةزافح ةدام ددح ،مكحتلا ةدحو عونل ةلدسنملا ةمئاقلا نم 3. ةوطخلا . (WLCs 9800Cat ل دحوملا WLC لدسنملا عبرملا رهظي

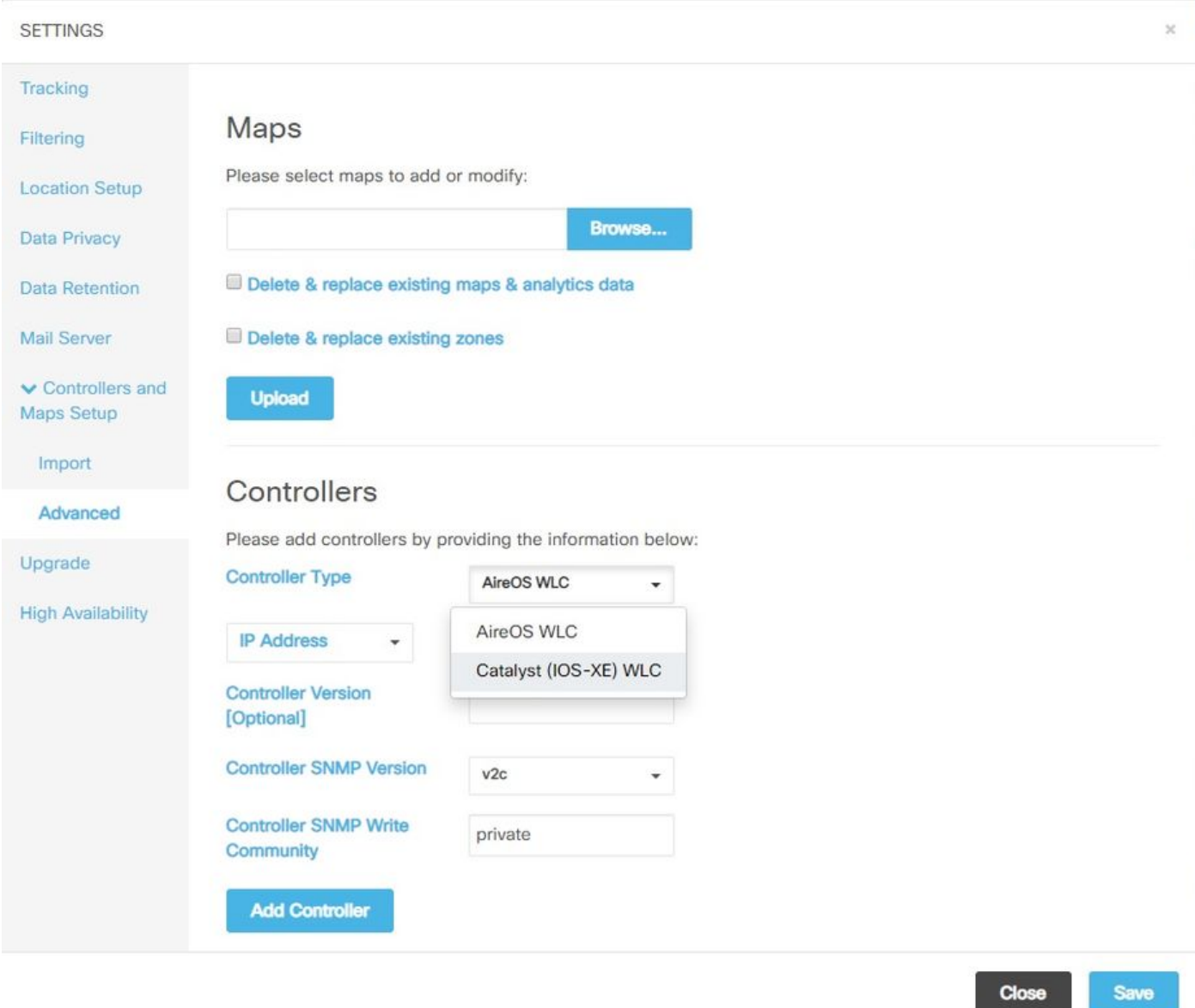

CMX حمسي نأ ةملك نكميو ةملك ،username 15 priv ،ناونع WLC 9800Cat رفوت 4. ةوطخلا ذفنم ىلإ جاتحي يلاتلابو) SSH لاصتا CMX مدختسيس .WLC 9800Cat ىلإ ذفنم ليكشت ةدحو ةفاضإ ددح .NMSP قفن نيوكتو 9800 زارطلا ىلإ لوصولل (نيزاهجلا نيب حوتفملا SSH .ةقَّثبنملاً ةذفانلا **قالغإ** مث **م**كحت

#### **SETTINGS**

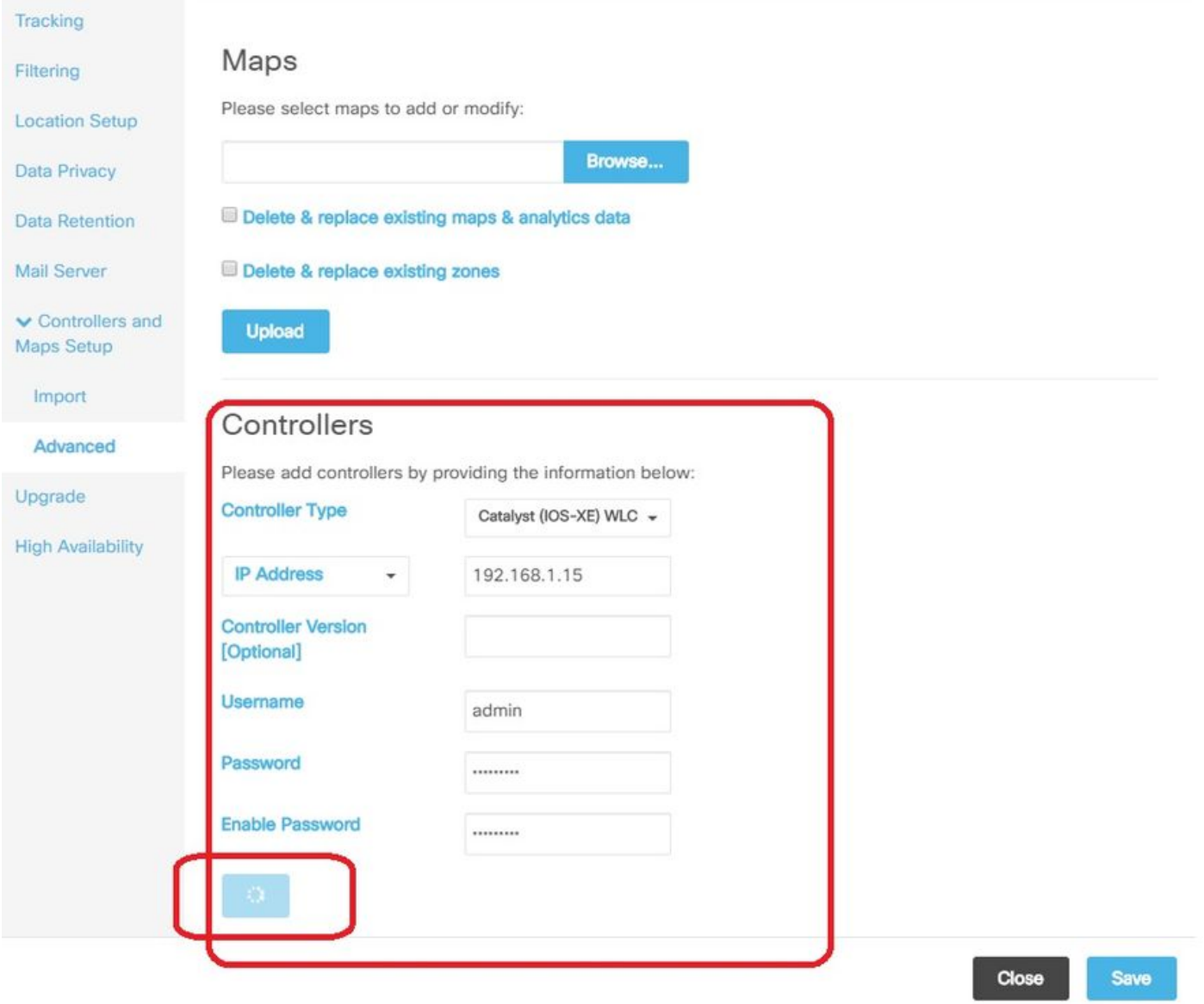

NMSP قفن ءاشنإو WLC 9800Cat ىلإ تانيوكتلا هذه عفد ىلع ايئاقلت CMX لمعيس

# nmsp enable # aaa new-model # aaa session-id common # aaa authorization credential-download wcm\_loc\_serv\_cert local # aaa attribute list cmx<mac> # username <CMX mac address> mac aaa attribute list cmx\_<mac> # attribute type password <CMX key hash> # netconf-yang

## ةحصلا نم ققحتلا

: 9800 روظنم نم تانايبلا لقنو طشن NMSP قفن نأ نم ققحتلا

9800#show nmsp status NMSP Status -----------

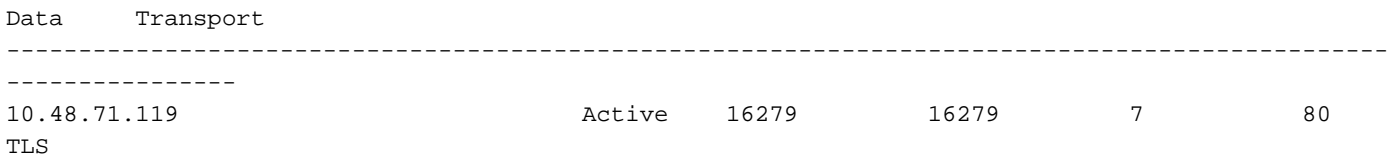

#### : ماظنلا ةحفص لفسأ يف CMX روظنم نم اهسفن قفنلا ةلاح نم ققحت

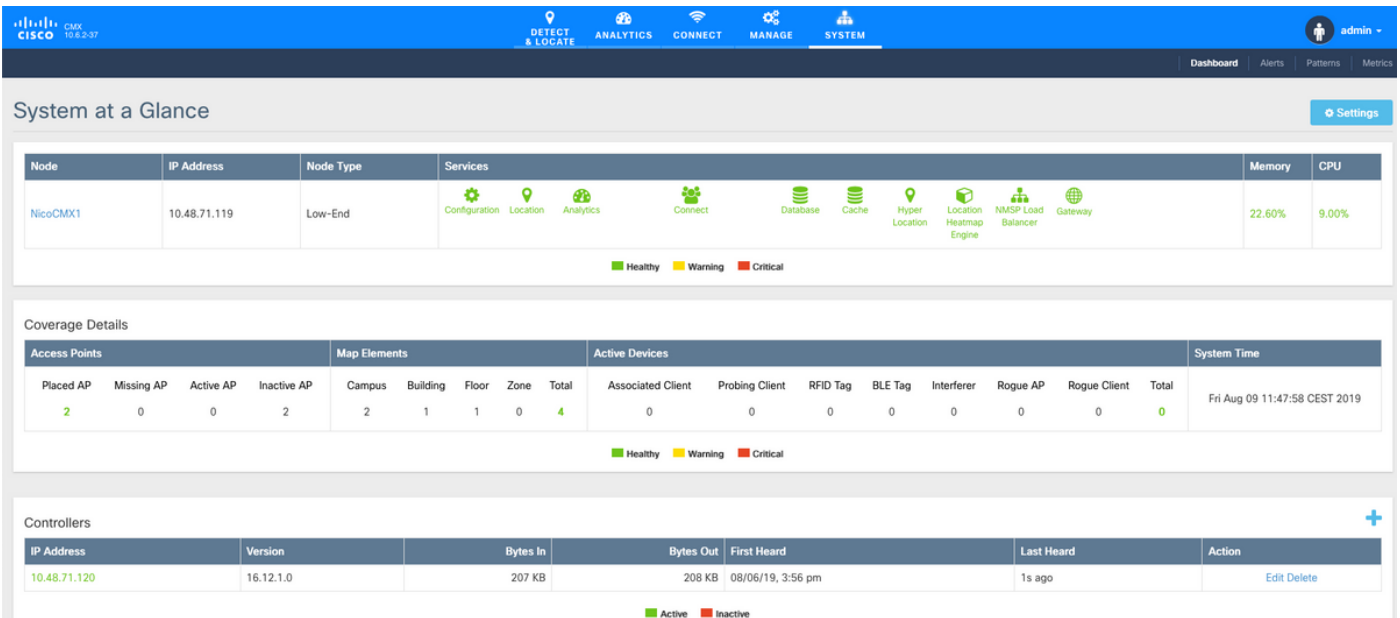

### تقولا ةنمازم نم ققحتلا

(NTP (ةكبشلا تقو لوكوتورب مداخ ىلإ WLC و CMX نم لك ىلإ ةراشإلا يه ةسرامم لضفأ .هسفن

:رمألا لغش 9800، زارط (CLI (رماوألا رطس ةهجاو يف

(config)#ntp server <IP address of NTP> :CMX يف NTP مداخب صاخلا IP ناونع رييغتل

CMXADMIN ةئيه ىلع رماوألا رطس ىلإ لوخدلا ليجست 1. ةوطخلا

CMXOS ةحصب ةصاخلا NTP مادختساب NTP ةنمازم نم ققحتلا 2. ةوطخلا

مث CMXOS ntp clear مادختسإ كنكميف ،NTP مداخ نيوكت ةداعإ يف بغرت تنك اذإ .3 ةوطخلا cmxos ntp type.

ليغشت ةداعإل restart cmxctl رمألا ليغشتب مق ،CMX عم NTP مداخ ةنمازم درجمب 4. ةوطخلا .cmxadmin مدختسم ىلإ ىرخأ ةرم ليدبتلاو CMX تامدخ

### حاتفملا ةئزجت نم ققحتلا

ةيلحملا ةكبشلا يف مكحتلا رصنع ةفاضإ دنع ايئاقلت ةيلمعلا هذه ثدحت نأ بجي نيوكت يف هب ةصاخلا حاتفملا ةئزجت ةفاضإب CMX موقي مث ،CMX ىلإ (WLC (ةيكلساللا اذه نم ققحتلا كنكمي ،كلذ عمو .(WLC) ةيكلس|لل| ةيلحمل| ةكبشل| يف مكحتل| رصنع .لكاشم ثودح ةلاح يف ايودي هتفاضإ وأ ءارجإلا

(config)#username <CMX mac> mac aaa attribute list cmx\_<CMX MAC> (config)# attribute type password <CMX key hash>

```
:مرذختسأ ،CMX ىلع SHA2 حاتفم وه ام ةفرعمل
```
cmxctl config authinfo get

#### ةەجاولا نم ققحتال

يلع ايضارتفا Gig2) "ةيكلساللا ةرادإلا ةمجاو" ك ةمجاولا ةعومجم نم الإ NMSP لاسرإ متي نل ةكرّح (Gig1 J 9800-CL وأ زاهجِلِلّ gig0/0) ةمدخ ذَفَنمِك ةَمْدخَت سَمْلَ! تَاهْجِاوِلْ! لِسْرِت نِلَ .(Gig1 9800-CL ,NMSP رورم

### رماوألI راهظإ

مكحتلا رصنع يف NSMP ىوتسم ىلع اهيف كارتشالا مت يت1ا تامدخلا نم ققحتلا كنكمي بي – سرے اب – سے سے اب – ب سے باب – ب سے ب<br>ً9800 زارط (WLC) ةيڬلسال∪ا ةيلحملI ةكب شلi يفّ

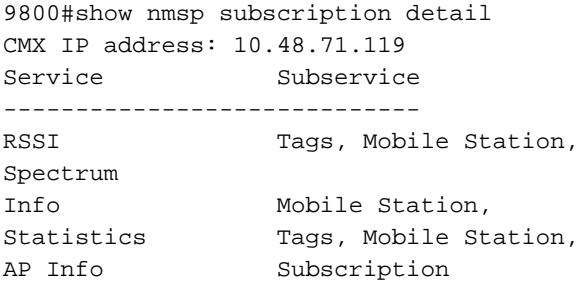

#### NMSP قفن تايﺉاصحإ یلع لوصحلا كڼكمي

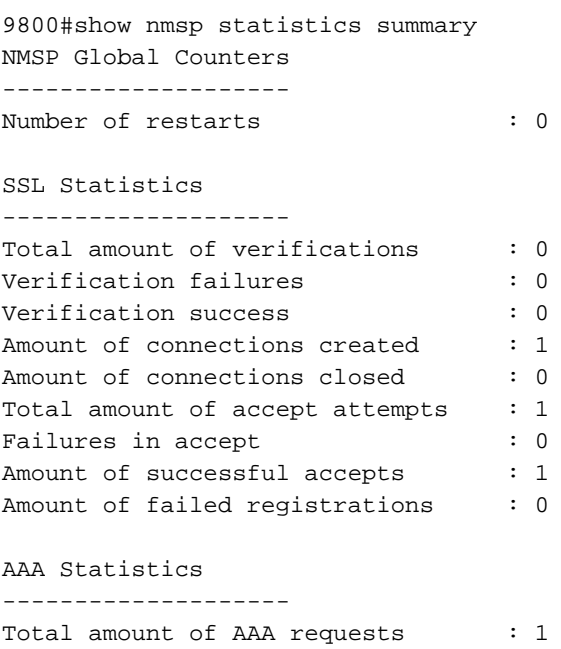

Failed to send requests

 $\colon 0$ 

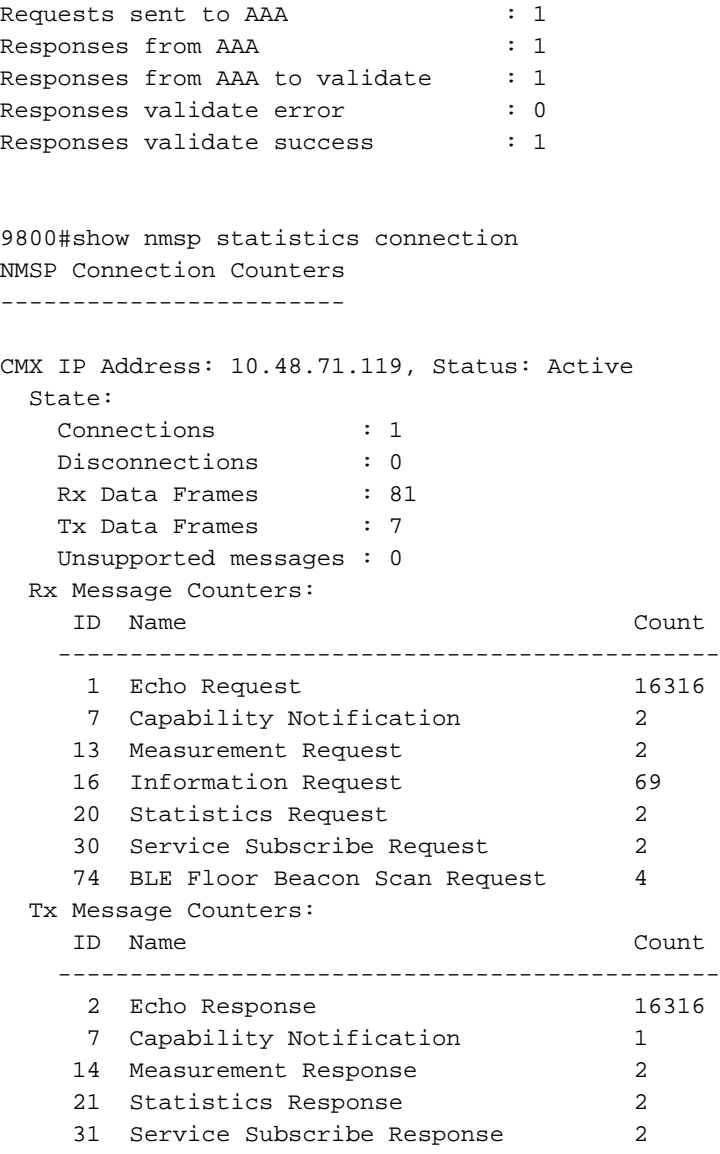

## اهحالصإو ءاطخألا فاشكتسا

### ءاطخألا حيحصت

عبتتلا مادختساب NMSP قفن ءاشنإل ءاطخألا حيحصت تالجس ىلع لوصحلا ءارجإ نكمي .ةقحال $\cup$ ا تارادصإل $\cup$ او 16.12 رادصإل $\cup$ ا نم اءدب عشمل

#debug wireless ip <CMX ip> monitor-time x متيس .روكذملا IP CMX ناونعل ةقيقد x ل ءاطخألا حيحصت نيكمت ىلع رمألا اذه لمعيس

عيمج ىلع يوتحي فوس ."....\_x.x.x.a\_trace\_ip\_x.x.x ةئدابلI عبتيسو /:bootflash يف فـلملا ءاشنإ .NMSP حيحصتب ةقلعتملا ةعمجملا تالجسلا

:رمألا لخدأ ،eWLC نم ةيفرط ةدحو ىلع يلعفلا تقولا يف ءاطخألا حيحصت ضرعل

#monitor log process nmspd level debug .C+CTRL لخدأ يقيقحلا تقولا يف ءاطخألا حيحصت فاقيإل

### ةمزحلا طاقتلا

ةكرح ةيفصتل (ACL) لوصولI يف مكحتلI ةمئاق مادختساب eWLC يف مزحلI طاقتلI عيمجت :CMX IP 192.168.1.19 و 15.1.168.1.15 eWLC IP عم لIثم .طقف CMX IP و eWLC نيب رورملI

eWLC-9800-01#conf t Enter configuration commands, one per line. End with CNTL/Z. eWLC-9800-01(config)#ip access-list extended CMX eWLC-9800-01(config-ext-nacl)#permit ip host 192.168.1.15 host 192.168.1.19 eWLC-9800-01(config-ext-nacl)#permit ip host 192.168.1.19 host 192.168.1.15 eWLC-9800-01(config-ext-nacl)#end eWLC-9800-01#monitor capture CMX access-list CMX interface gigabitEthernet 2 both start  $eWLC - 9800 - 01\#$ Jan 30 11:53:22.535: %BUFCAP-6-ENABLE: Capture Point CMX enabled. eWLC-9800-01#monitor capture CMX stop Stopped capture point : CMX eWLC-9800-01# Jan 30 11:59:04.949: %BUFCAP-6-DISABLE: Capture Point CMX disabled.

eWLC-9800-01#monitor capture CMX export bootflash:/cmxCapture.pcap

يف (GUI) ةيموسرلا مدختسملI ةهجاو نم وأ CLI ربع طاقتلIلI ليزنت كلذ دعب كنكمي ةرادإ < ةرادإ < ةرادإ > الى الخ نم وأ .ريدصت < ةمزحلl طاقتJl < اهحالصإو ءاطخألl فاشكتسأ .:ةتقۋملا دىەمتلا ةركاذ < تافلملا

# عڄرملا

9800 يلء تالجسJJ عيمجتو يكلس|لJJ ءاطخأل| حيءصت

ةمجرتلا هذه لوح

ةي الآلال تاين تان تان تان ان الماساب دنت الأمانية عام الثانية التالية تم ملابات أولان أعيمته من معت $\cup$  معدد عامل من من ميدة تاريما $\cup$ والم ميدين في عيمرية أن على مي امك ققيقا الأفال المعان المعالم في الأقال في الأفاق التي توكير المالم الما Cisco يلخت .فرتحم مجرتم اهمدقي يتلا ةيفارتحالا ةمجرتلا عم لاحلا وه ىل| اًمئاد عوجرلاب يصوُتو تامجرتلl مذه ققد نع امتيلوئسم Systems ارامستناه انالانهاني إنهاني للسابلة طربة متوقيا.